### 1º Passo, Entro no seu navegador e digite <https://cartaomasterclin.com.br/>, no Canto superior Direito, clique em Login

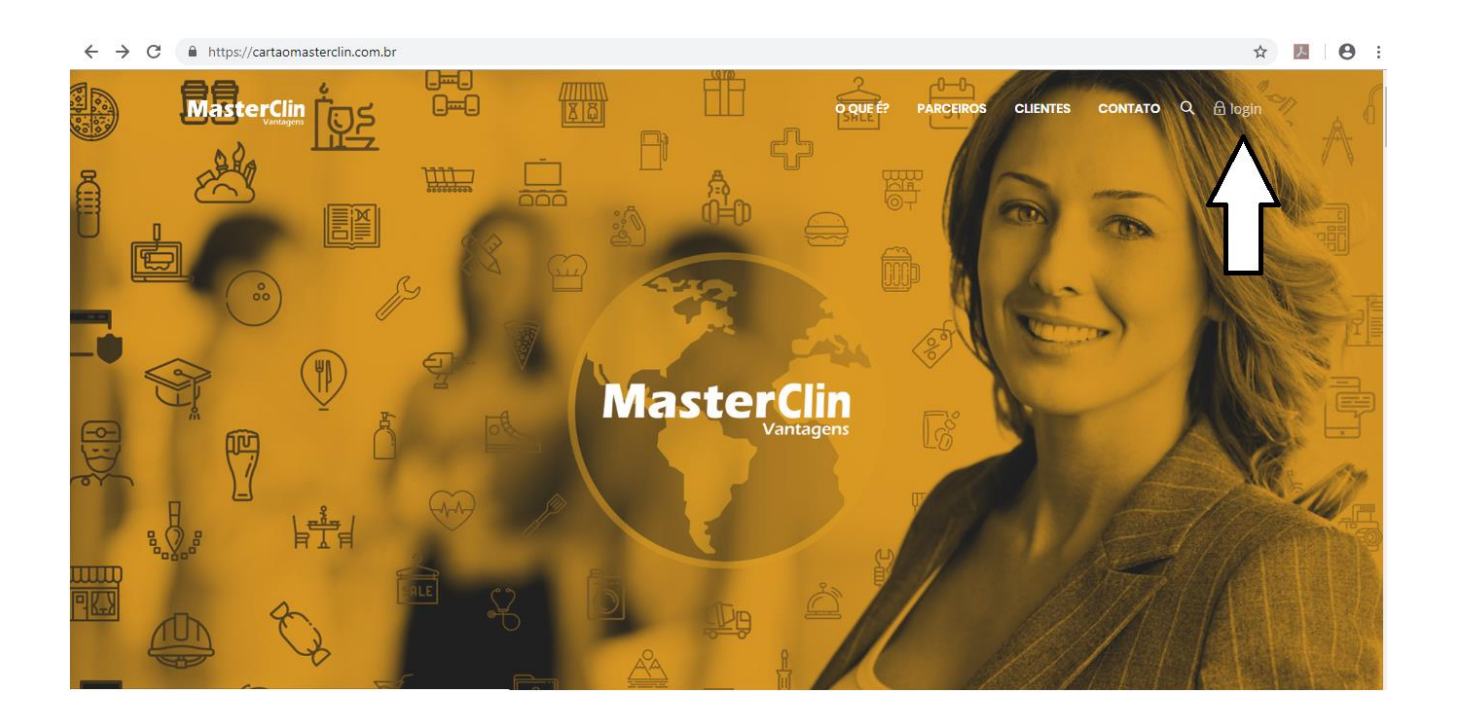

#### 2º Passo, Clique em cadastrar

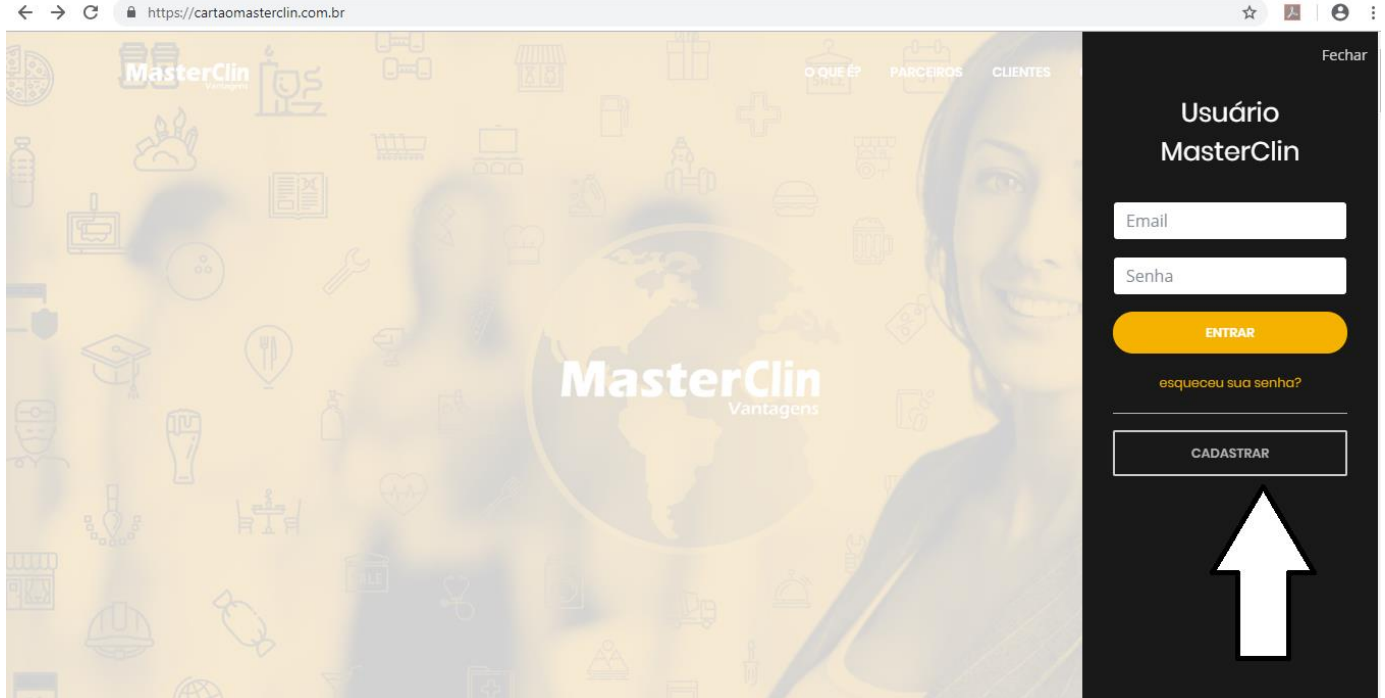

### 3º passo – Preencha seu cadastro, o numero do Cartão está na lista na mensagem anterior

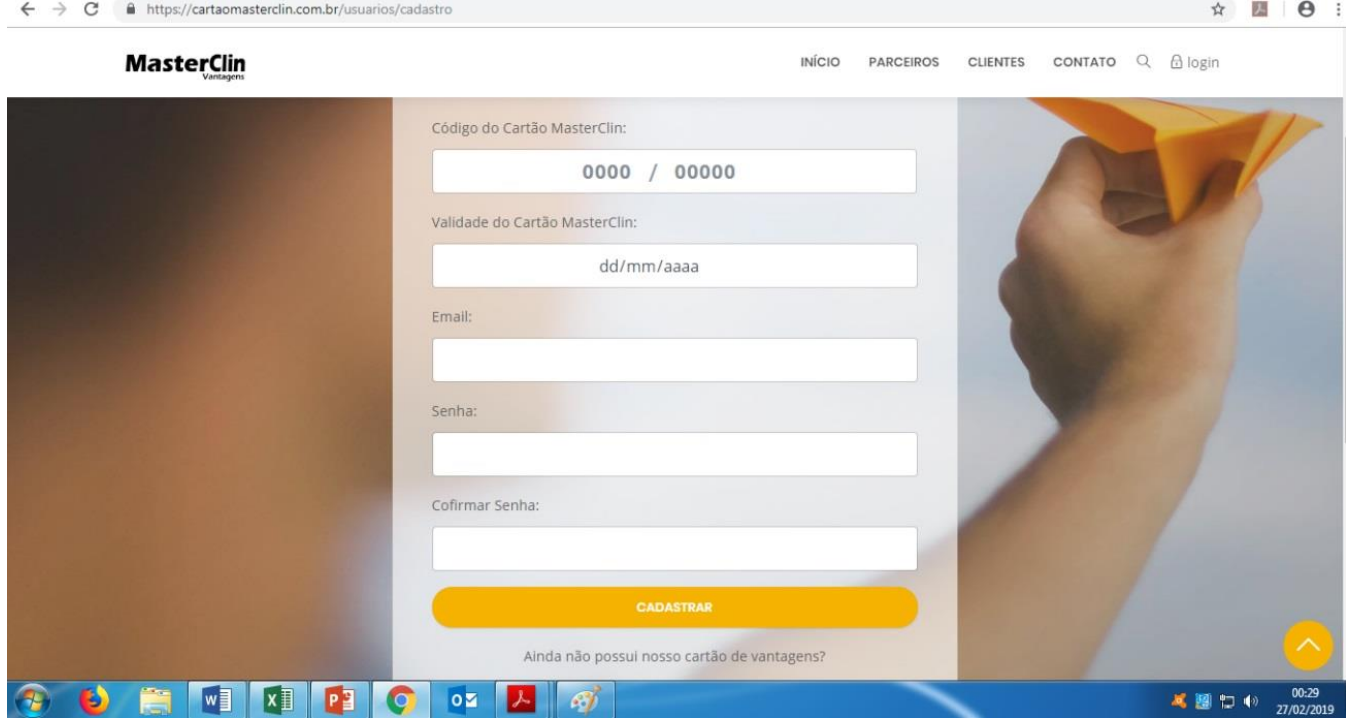

## 4º Passo – Após estar logado, clique novamente em login e entre na opção CARTÃO VIRTUAL

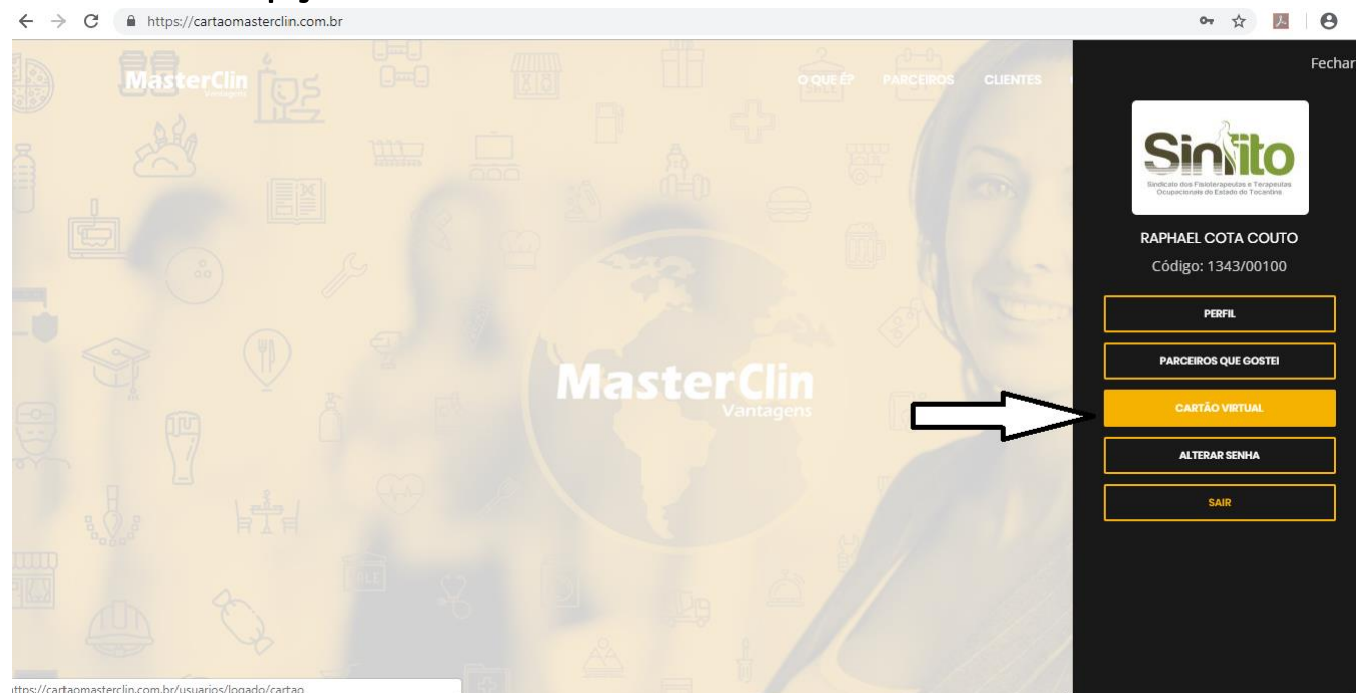

# Pronto, você terá acesso ao seu cartão virtual

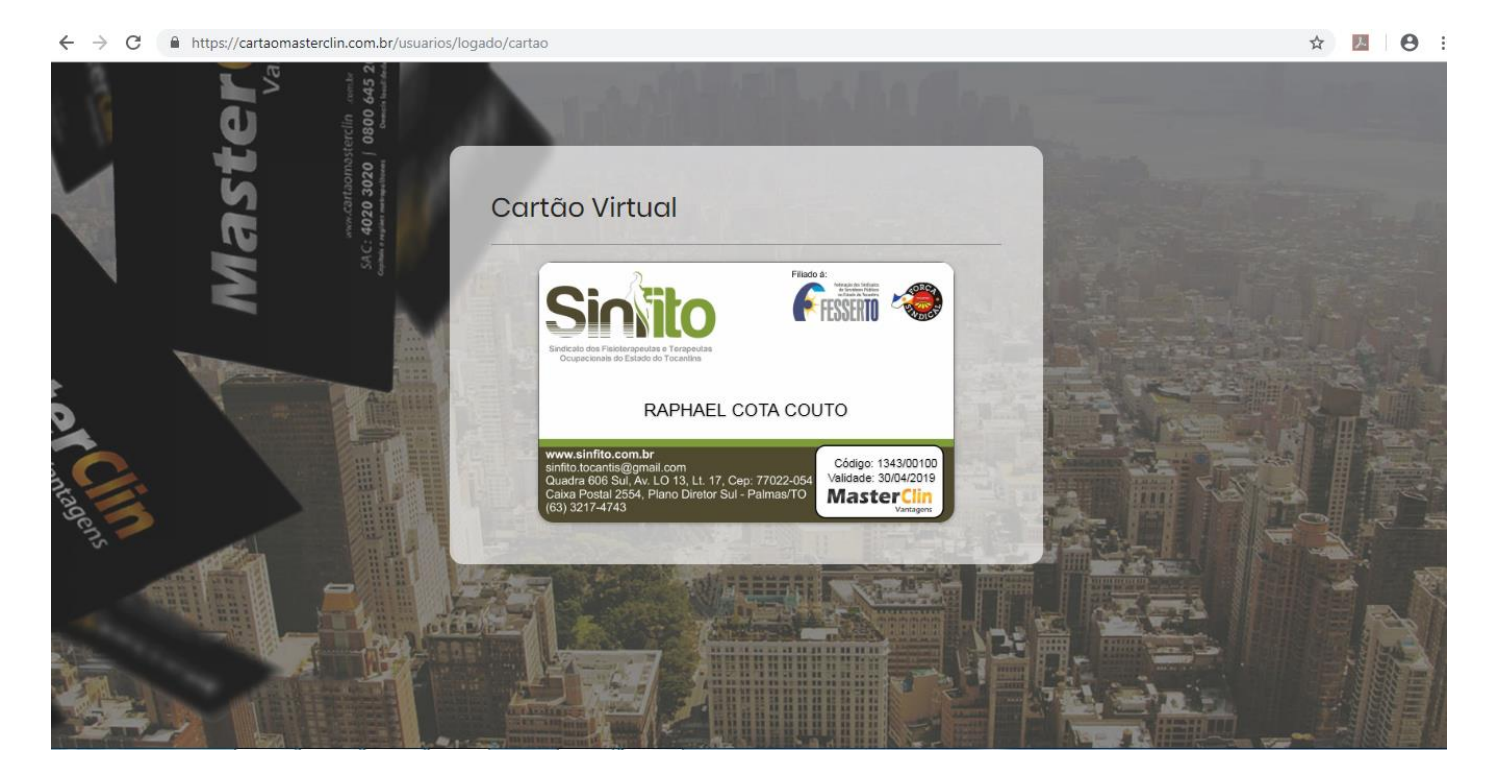